Overføre e-post til saker i ePhorte med bruk av funksjonen Outlook2Ephorte

Med Outlook2Ephorte kan du overføre e-post fra Outlook til saker i ePhorte. Det er mulig å overføre e-post fra hvilken som helst mappe i Outlook til saker i ePhorte. Funksjonen er tilgjengelig i din Outlook når programvaren Outlook2ePhorte er installert på din PC.

*Outlook2ePhorte er et supplement til dagens importsentral for e-post. Importsentralløsningen vil fortsatt bli opprettholdt.*

1. En egen knapp under fanen Tillegg blir tilgjengelig etter installasjon - *Eksporter til ePhorte*  $\mathbf{r}$ 

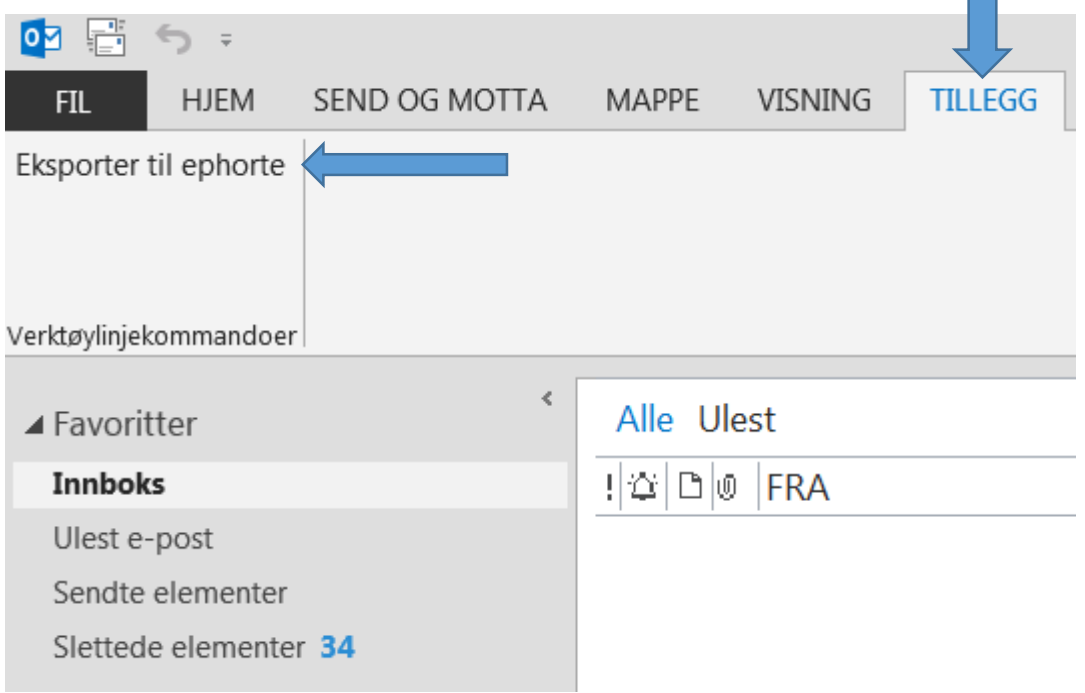

2. Marker e-posten du ønsker å overføre fra Outlook til sak i ePhorte. Klikk eksporter til ePhorte

3. Du vil få opp et registreringsbilde for e-posten du skal overføre til sak i ePhorte. Sjekk oppgavelinjen dersom registreringsbildet ikke kommer opp. Du må ev aktivere registreringsbildet fra oppgavelinjen.

*Bilde 1. Utsnitt saksdetaljer.*

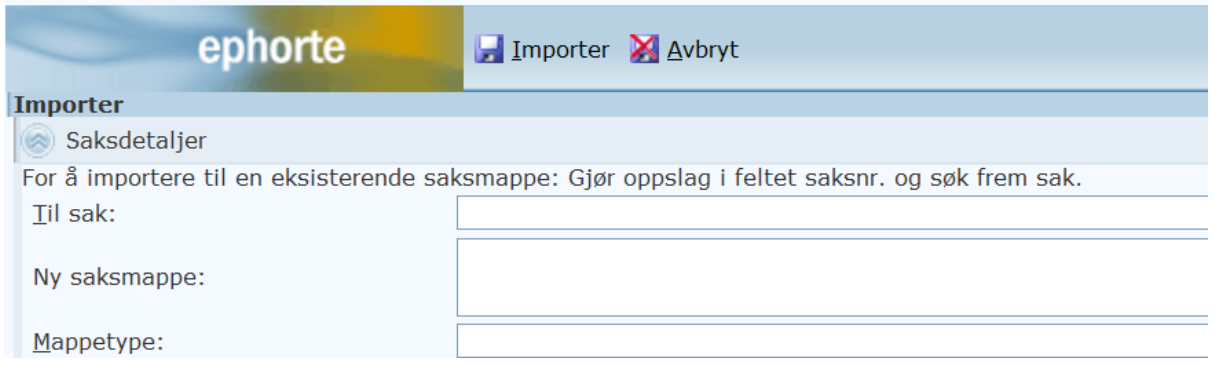

4. Til sak knytter e-post til en eksisterende saksmappe. Skriv inn det aktuelle saksnummeret i feltet Til sak og trykk TAB, eller gjør oppslag i sakregisteret.

Ny saksmappe knytter e-posten til en ny saksmappe. Skriv inn en dekkende tittel for den nye saksmappen.

*Bilde 2. Utsnitt journalpostdetaljer.*

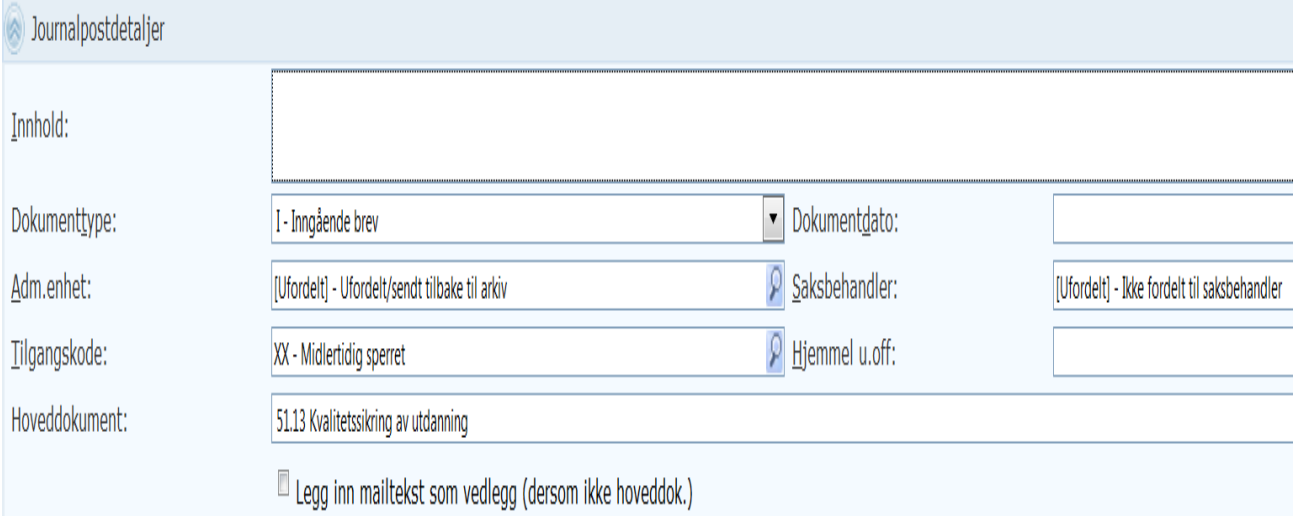

5. Innholdsfeltet kopierer emnefeltet fra e-posten. Rediger beskrivelsen etter behov.

Velg riktig dokumenttype fra nedtrekksmeny. Valg av dokumenttype U,N og X gir status R og posten hentes fra oppslaget Under arbeid i ePhorte etter registrering. Valg av dokumenttype I gir staus S, utløser restanse og hentes fra oppslaget Ubesvart post i ePhorte etter registrering.

Velg dokumentdato fra kalenderfunksjon eller skriv inn dato.

Sjekk at enhet og saksbehandler er riktig utfyllt. Med pålogget rolle saksbehandler kan du kun registrere deg selv som saksbehandler.

Dersom e-posten skal unntas fra offentlighet må du påføre riktig tilgangskode og hjemmel.

For feltet Hoveddokument gjelder følgende: Du kan velge om e-posten eller eventuelle vedlegg til e-posten skal være hoveddokument. Dersom du velger vedlegg fra e-posten som hoveddokument, og du ønsker også at e-posten skal inngå i registreringen, må du hake av for at e-posten skal være vedlegg (Legg inn mailtekst som vedlegg).

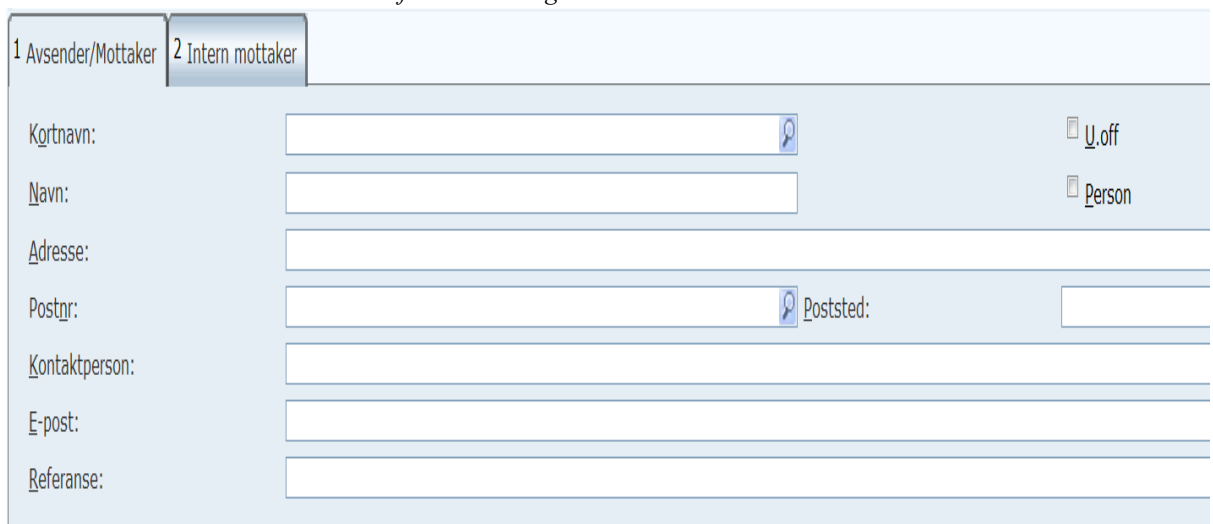

*Bilde 3. Utsnitt avsender/mottaker info – ekstern og intern.* 

6. For dokumenttype I eller U må du fylle ut navn og adresseopplysninger for ekstern avsender eller mottaker. Feltene er delvis utfyllt med informasjon fra e-posten. Kompleter adresseopplysninger og ev skjerming av ekstern mottaker/avsender ved å hake av for U.off. (krever tilgangskode og hjemmel). Benytt ev oppslag i adresseregister i ePhorte.

Avhuking for Person benyttes ikke.

Dersom det er mer enn én ekstern avsender eller mottaker, må dette registreres via rediger journalpost etter overføring av e-post til sak i ePhorte. Tilsvarende gjelder om det er mer enn én intern kopimottaker av dokumenttype I eller U.

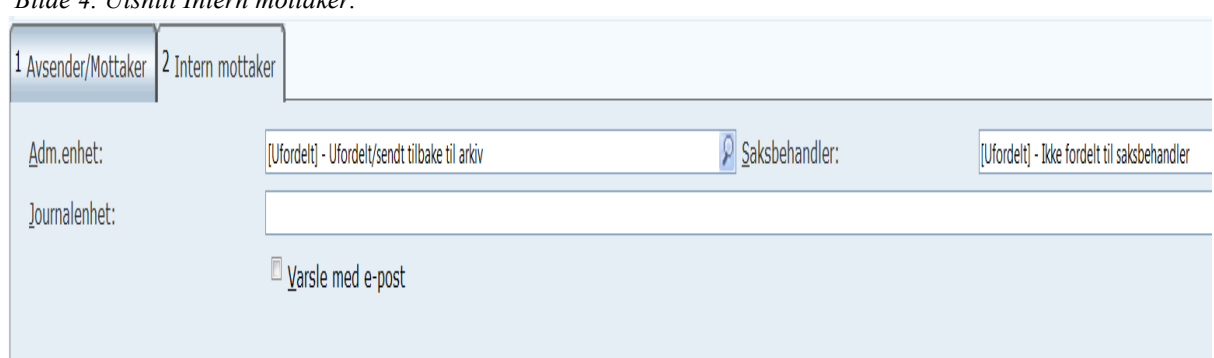

*Bilde 4. Utsnitt Intern mottaker.*

7. For dokumenttype N er det alltid påkrevd med intern mottaker.

For dokumenttype X kan intern mottaker registreres.

Dersom intern mottaker ikke registreres vil e-posten bli arkivert uten videre forsendelse internt i ePhorte.

Det er mulig å varsle intern mottaker med e-post om registrering og mottak av dokument i ePhorte.

Når du registrerer e-post som dokumenttype N eller X trenger du ikke å hensynta fanen Avsender/mottaker (ekstern). Adresseinformasjon her blir ikke med i registreringen.

*Bilde 5. Utsnitt Funksjonsknapper*

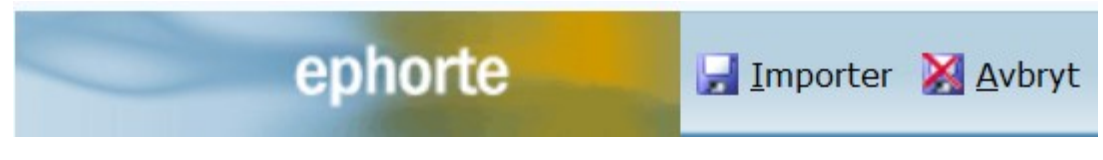

8. Klikk til slutt på Importer i registreringsskjemaet.

E-posten blir opprettet som ny journalpost i eksisterende eller i ny sak i ePhorte.

9. Etter registreringen kan du redigere opprettet journalpost. Det kan være behov å endre titler på overførte vedlegg slik at disse dokumentene har et forklarende innhold eller det skal registreres flere avsendere eller mottakere.

*Husk alltid å endre status fra R – reservert – til F – ferdig - for dokumenttypene U, N og X.*